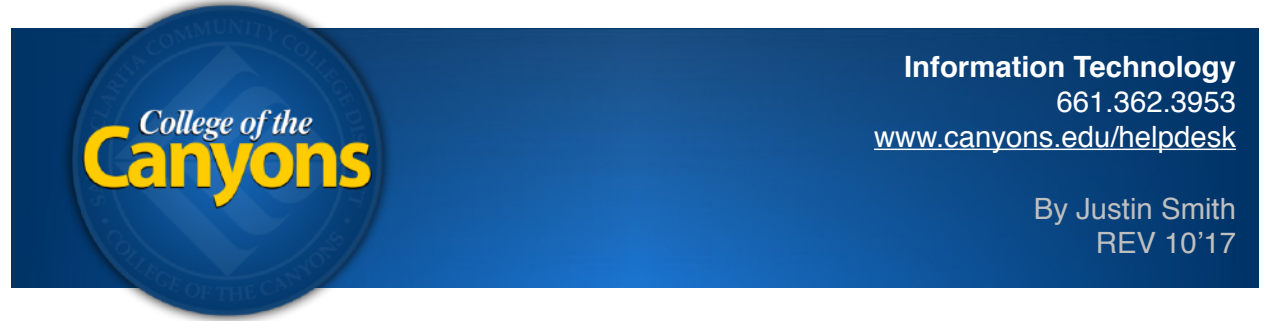

## **Mac iOS 10 - AirPlay**

## **Step 1** of 2

 The ability to share your screen to an AppleTV is dependent on the hardware involved. This guide will walk you through the necessary steps to wirelessly share your iPad, iPhone or iPod Touch's content to an AppleTV.

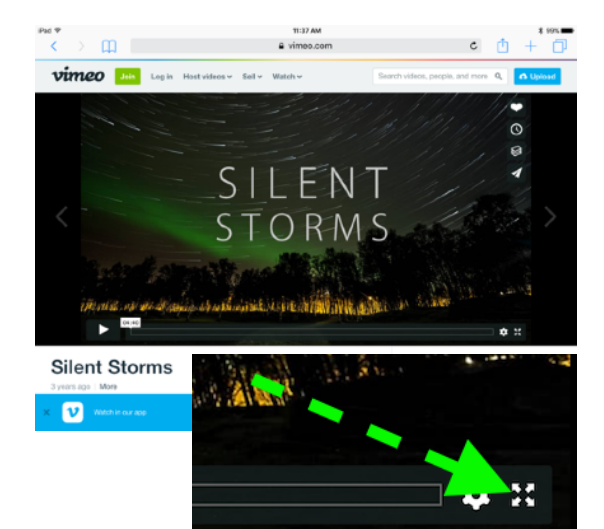

 **Navigate to the media** you're looking to share on your iPad, iPhone or iPod Touch. *For this example I will be showing how to share a video from a website; [www.vimeo.com.](www.vimeo.com)* 

 If you're looking to play a video, queue it up and make sure it's in full screen mode. *Most websites have an icon next to the timeline with arrows pointing outward.* 

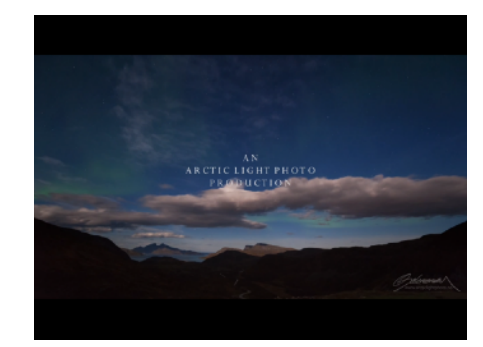

 Once it's in full screen mode and playing your content, **pause your video**.

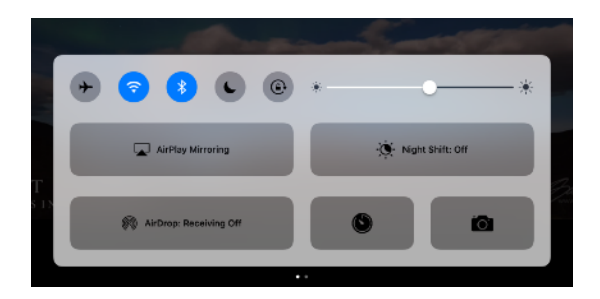

## **Swipe your finger up from the VERY bottom** of your screen up to reveal a hidden menu on your devices touch-screen called **Control Center**.

 *Depending on how fast you swipe up, you may need to do this action twice and you may notice a tiny up arrow appear at the bottom of your screen.* 

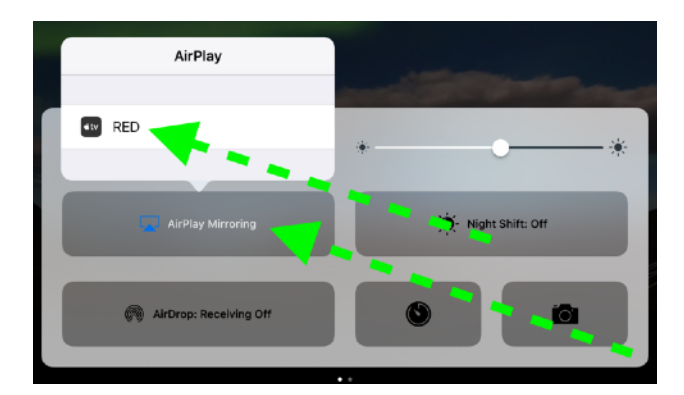

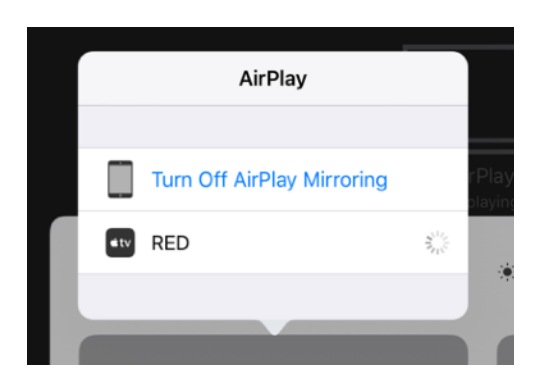

## Tap **Airplay Mirroring** *and wait* for any nearby AppleTV's to show up on your

 screen. *In most cases you will need to be logged into the same WiFi network that the to occur. You also must have Bluetooth and WiFi enabled on your device. AppleTV is on for this wireless transmission* 

 The name of the device in this example is "RED". Tap the icon for your Apple TV.

 Upon successful initiation, an additional option to "Turn Off AirPlay Mirroring" appears above your apple TV.

 Tap anywhere above the active menus to get back to your video. *You'll need to tap a second time to fully collapse the menus.* 

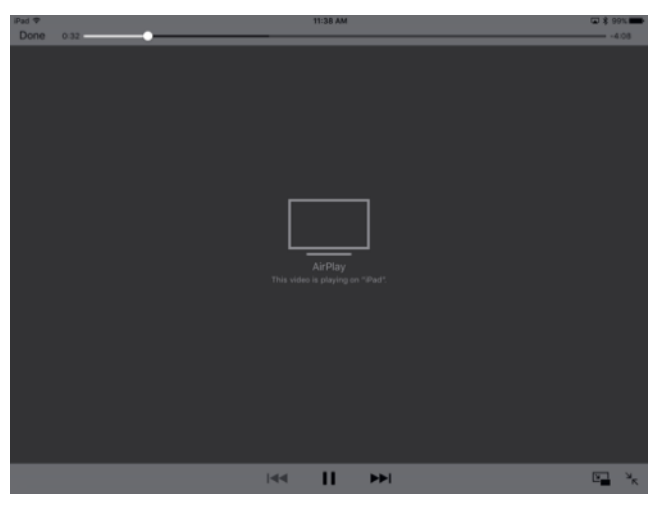

 Your iPad screen should now be a full grey screen and a notification stating "AirPlay", "This video is Playing on Apple TV".

Press the Play button.

 Your video should now be playing on the Apple TV.

 *To disable AirPlay, simply repeat these steps and choose "Turn Off AirPlay Mirroring".* 

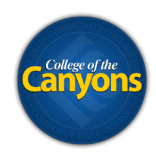